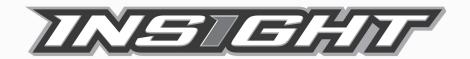

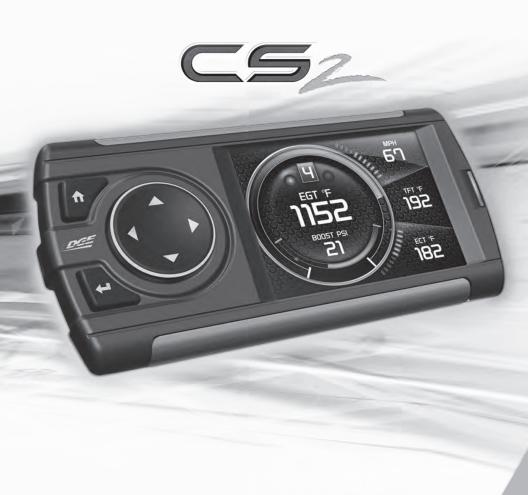

**USER MANUAL** 

# **Table of Contents**

| 4        | Read Me                                    |  |  |
|----------|--------------------------------------------|--|--|
| 1        | Safety Warning & Caution                   |  |  |
| 5        | Safety Guidelines                          |  |  |
| 3        | At a Glance                                |  |  |
| 3        | Physical Overview - The Display            |  |  |
| 7        | Accessories                                |  |  |
| 3        | Button Icons                               |  |  |
| 3        | Common Terms                               |  |  |
| 9        | Navigating Menus                           |  |  |
| 10       | Getting Started                            |  |  |
| 10       | Download the Fusion Update Software        |  |  |
| l1       | Using the Fusion Update Software           |  |  |
| 12       | Cable Installation                         |  |  |
| 12       | Windshield Mount Installation              |  |  |
| 13       | Installing the Display                     |  |  |
| 14       | Display Set Up                             |  |  |
| 14       | OEM Selection Menu                         |  |  |
| 15       | Changing the Default Background Image      |  |  |
| 16       | Configuring the Home Screens               |  |  |
| 18       | Individual Gauge Setup                     |  |  |
| 20       | Download and Install MyStyle Software      |  |  |
| 21       | Adding Custom Background Images            |  |  |
| 22       | Settings                                   |  |  |
| 22       | Accessory Settings - Turbo Cool Down Setup |  |  |
| 23       | Vehicle Settings - Tire Size               |  |  |
| 24       | Alert Settings                             |  |  |
| 25       | Sound Duration - Alerts                    |  |  |
| 25       | Backlight Autodim                          |  |  |
| 26       | Background Color                           |  |  |
| 27       | Menu Time out                              |  |  |
| 27       | Units                                      |  |  |
| 27       | Factory Reset                              |  |  |
| 28       | Diagnostics                                |  |  |
| 28       | Read DTCs                                  |  |  |
| 29       | Clear DTCs                                 |  |  |
| 29       | Clear On Start                             |  |  |
| 30       | Manual DPF Regeneration                    |  |  |
| 31       | DPF Regeneration Explained                 |  |  |
| 32       | Injector Balance Rates                     |  |  |
| 34       | Performance Testing                        |  |  |
| 34<br>85 | 0-60 & Quarter Mile                        |  |  |
| 17       | DOISEDOWEL                                 |  |  |

| 36 | Data Logging                                        |  |
|----|-----------------------------------------------------|--|
| 36 | Data Logging Explained                              |  |
| 37 | Retrieving Data Using MyStyle                       |  |
| 38 | Records                                             |  |
| 38 | Records Explained                                   |  |
| 39 | Help                                                |  |
| 39 | Help Menu Explained                                 |  |
| 40 | Maintenance Manager                                 |  |
| 40 | Turn on Maintenance Manager                         |  |
| 41 | Entering the Odometer Value                         |  |
| 42 | Setting the Alert Threshold                         |  |
| 43 | Customizing Maintenance Items                       |  |
| 44 | Mileage Coach                                       |  |
| 44 | Mileage Coach Set Up                                |  |
| 46 | Additional Features                                 |  |
| 46 | EFI Live <sup>TM</sup>                              |  |
| 46 | Smarty-POD <sup>TM</sup>                            |  |
| 47 | EAS 12V Power Kit                                   |  |
| 48 | Appendix                                            |  |
| 48 | Limited 1 Year Warranty                             |  |
| 49 | Important Information about your Vehicle's Warranty |  |
| 50 |                                                     |  |
| 50 | Commonly Used Acronyms                              |  |
| 51 | Commonly Used Acronyms Trouble Shooting Guide       |  |

## Read Me

## **Safety Warning & Caution**

Throughout this User Manual you will see important messages regarding your safety or the protection of your vehicle. These messages are designated by the words WARNING or CAUTION.

▲ WARNING indicates a condition that may cause serious injury or death to you, your passengers or others nearby. Pay careful attention to these Warning messages, and always comply with them. They could save a life.

CAUTION indicates a condition that could cause damage to your vehicle. It is important to install and operate your product in conformance with instructions in this Manual. Caution alerts you to particularly important things that will keep your vehicle operating properly.

The Edge Product you have purchased is a high-performance product. As such, it does present some risks of which you should be fully aware. Do not use this product until you have carefully read the following safety information and the Owner Agreement.

NOTE: After the display has been installed, a warning screen will appear (3) different times.

▲ WARNING: Misuse of this device could lead to a serious accident. Do not use to break legal speed limits. Before installing, read and comply with all information in the User Guide. Do you agree?

If you agree with the agreement, select Yes to continue.

### Safety Guidelines

- 1. Do not exceed legal speed limits on public roadways. Use any enhanced speed capabilities of this product only in closed circuit, legally sanctioned racing environments expressly for this purpose. Loss of control from speeding on a public road could seriously injure you, your passengers, or others on the roadway.
- **2.** Do not operate the device while driving. Perform all adjustments or changes while stopped. Changing a setting while under way can interfere with your attention to roadway conditions.
- **3.** "Stacking" performance-enhancing devices or other improper installation can cause power train failure on the road. Other products may have features incompatible with your Edge device. Follow all installation and operating instructions, and <u>do not stack</u> products.
- **4.** Some modifications may affect other parts of your vehicle. For example, if you remove/adjust the speed limiter in your vehicle, be sure your tires and other components are rated for the increased speeds they will have to withstand. Not doing so can lead to loss of vehicle control. Modify the speed limiter only for use in closed circuit, legally sanctioned racing environments, not for use on public roadways.

▲ WARNING - Misapplication or misuse of this product could lead to a serious or fatal accident. Comply with all safety information in this manual, and your vehicle owner's manual. Follow safety, installation and operating instructions in this User Manual to assure proper use.

# At a Glance

## **Physical Overview - The Display**

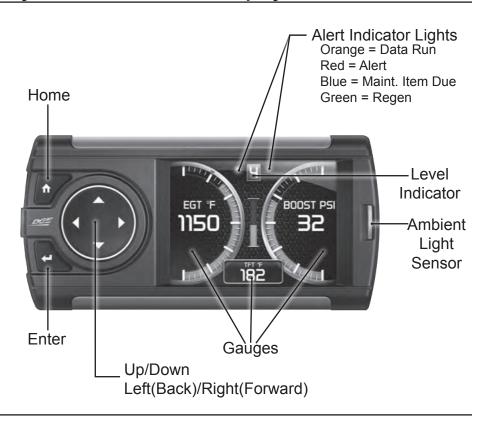

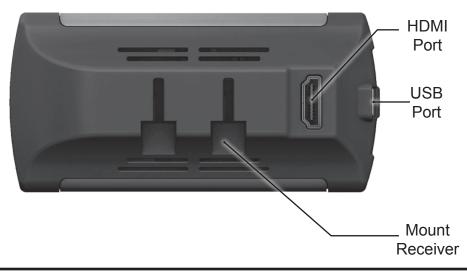

### Accessories

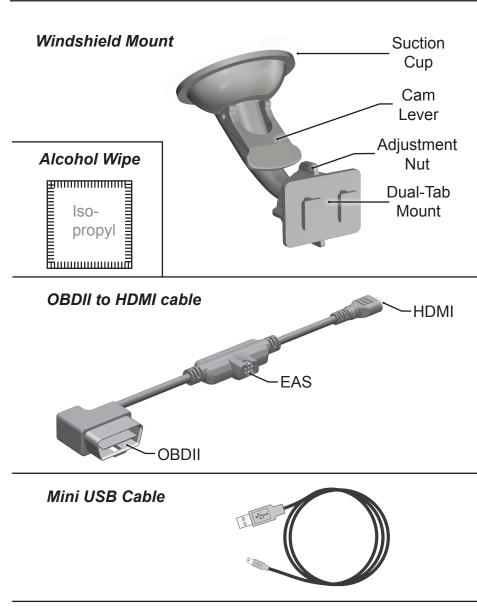

Zip-Ties

## **Button Icons**

| Icon           |       | What it does                                                                              |
|----------------|-------|-------------------------------------------------------------------------------------------|
| $\blacksquare$ | Home  | Gauge Screens - Enters Main Menu<br>Menus - Brings you back to the home screen            |
| +              | Enter | Gauge Screens - Highlights PID locations Menus - Selects menu options & closes text boxes |
|                | Up    | Gauge Screens - PID location navigation Menus - Scrolling up                              |
|                | Down  | Gauge Screens - PID location navigation Menus - Scrolling down                            |
| <b></b>        | Left  | Gauge Screens - PID location navigation Menus - Back to previous menu or option           |
| •              | Right | Gauge Screens - PID location navigation Menus - Brings you to next menu                   |

## Common Terms

| Tellii                                                       | vviiat it is                                                                     |
|--------------------------------------------------------------|----------------------------------------------------------------------------------|
| PID - <u>P</u> arameter <u>ID</u> s                          | Data taken from a vehicle & viewed in a gauge                                    |
| DPF - <u>D</u> iesel <u>P</u> articulate <u>F</u> ilter      | Required on new diesels to filter out soot                                       |
| EAS - <u>E</u> xpandable <u>A</u> ccessory<br><u>S</u> ystem | Allows you to connect aftermarket sensors and other devices such as turbo timers |
| ECM - <u>E</u> ngine <u>C</u> ontrol <u>M</u> odule          | (aka ECU) A computer that controls various sensors and engine components         |
| TCM - <u>T</u> ransmission <u>C</u> ontrol <u>M</u> odule    | (aka TCU) A computer that controls automatic transmissions                       |
| PCM - Power Control Module                                   | (aka PCU) Combines and provides power for the ECM and TCM                        |

## **Navigating Menus**

**STEP 1 -** Enter the Main Menu by pressing the Home button.

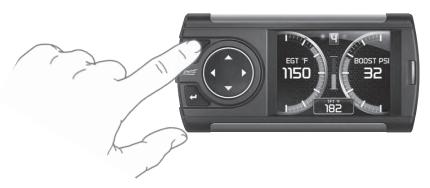

**STEP 2 -** Use the Up/Down arrows to scroll through the menu items.

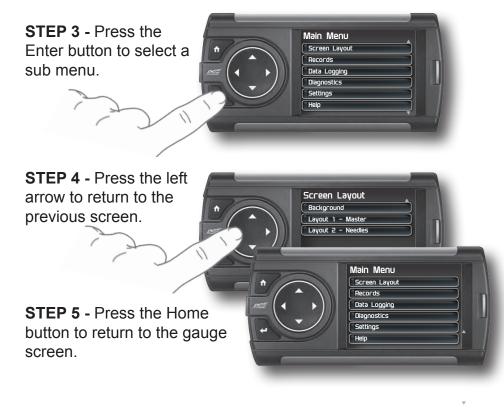

## Getting Started

## Download the Fusion Update Software

A computer with internet access is required:

- STEP 1 Go to www.edgeproducts.com
- STEP 2 Click the UPDATES tab, then DOWNLOAD.
- STEP 3 Open the FusionClientSetup.exe file, then click Run.
- STEP 4 Click Next to begin.
- **STEP 5 -** Choose a folder location, then click **Next** to continue.
- STEP 6 Click Next to confirm the installation.
- **STEP 7 -** Click the **OK** button if during the installation, the following message appears:

"These drivers are not Windows Logo or WHQL verified. If you are asked, please choose to install them anyway."

- **STEP 8 -** Click **Close** to exit once the installation is complete.
- STEP 9 Double click the Fusion Icon on your desktop.
- STEP 10 Click on the Create a New User option.
- **STEP 11 -** Fill in the required information and click **Save**.

An e-mail containing your fusion password will be sent to the e-mail you used in the form. Use this password to login into Fusion. (NOTE: The password is case sensitive)

- STEP 12 Double click the Fusion Icon on your desktop.
- STEP 13 Plug the display into the computer using the USB cable.
- STEP 14 If asked, choose "Yes, this time only", then click Next.
- STEP 15 Select Install the software automatically then Next.
- **STEP 16 -** If you're asked to "Continue Anyway" or "STOP installation" click **Continue Anyway** then click **Next** to complete the hardware wizard.

## **Using the Fusion Update Software**

A computer with internet access is required:

**STEP 1 -** Double click the **Fusion Icon** on your desktop.

**STEP 2 -** When asked, plug the display into the computer using the supplied USB cable.

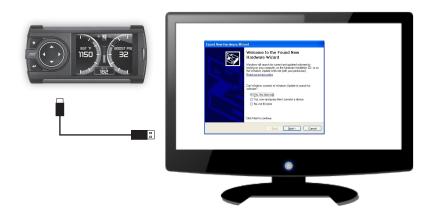

STEP 3a - If an update is available, click YES to continue.

DO NOT unplug the display from the computer during an update.

**STEP 3b** - If an update is not available, click the **OK** button.

STEP 4 - Once the update is complete, click Close.

#### Cable Installation

**STEP 1** - Locate the On Board Diagnostics II (OBDII) port. (This connector is typically found directly below the driver side dash console.)

**STEP 2 -** Plug the OBDII connector into the vehicle port.

STEP 3 - Route the HDMI end up the driver side dash. (On most vehicles, the side panel may be removed to expose the underside of the dash for easier routing. Leave exposed until

after the display is installed.)

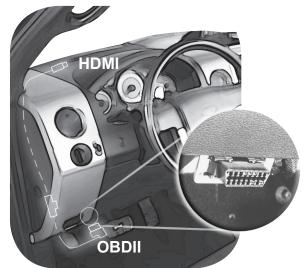

#### **Windshield Mount Installation**

**STEP 1** - Use the Alcohol Wipe to liberally clean the windshield in the area you plan to place the suction cup. Allow the glass to fully dry.

**STEP 2 -** Firmly press and hold the suction mount against the glass.

**STEP 3** - Rotate the Cam Lever towards the glass to create the suction.

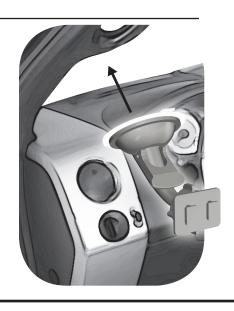

### **Installing the Display**

**STEP 1 -** Plug the HDMI connector into the HDMI receptacle located on the back side of the display.

**STEP 2 -** Align the Dual Tabs on the Mount with the mount receiver on the back side of the display, then slide it into place.

**STEP 3 -** Adjust the viewing angle using the adjustment nut on the mount's swivel head.

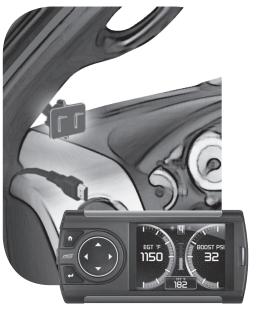

**STEP 4 -** Pull any extra cable back behind the pillar and dash. (Re-install any panels removed during the Cable Installation.)

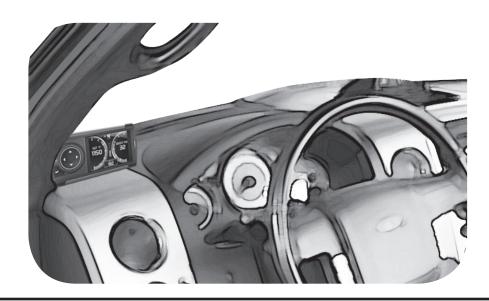

# **Display Set Up**

#### **OEM Selection Menu**

Once the installation is complete, and you first plug the device into the OBDII port, the OEM selection menu will appear.

**STEP 1 -** Turn the vehicle to the ON or RUN key position.

STEP 2 - Select one of the available options that applies:

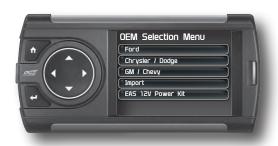

Ford
Chrysler/Dodge
GM/Chevy
Import
EAS 12V Power Kit

**STEP 3 -** Follow the on screen instructions. The Main Gauge screen will appear.

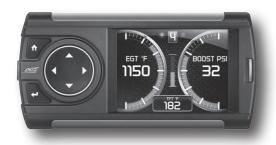

## **Changing the Default Background Image**

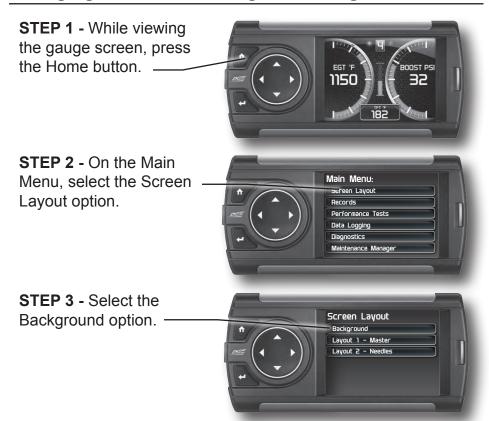

STEP 4 - Use the Left/Right buttons to scroll through the available

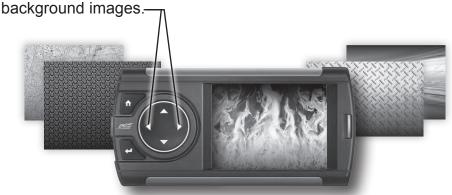

Refer to the "Adding Custom Background Images" section of this manual for information on how to add your own images to the display.

## **Configuring the Home Screens**

STEP 1 - While viewing the gauge screen, press the Home button.

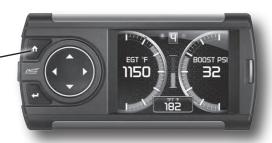

STEP 2 - On the Main Menu. select the Screen Layout option.

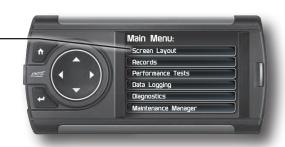

STEP 3 - Select either of the Layout options.-

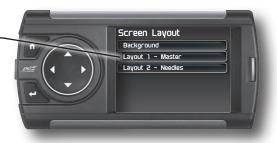

STEP 4 - Use the Up/Down buttons to scroll through the available screen layouts. Press Enter to select an option.

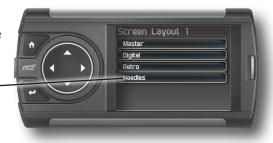

### **Layout Options**

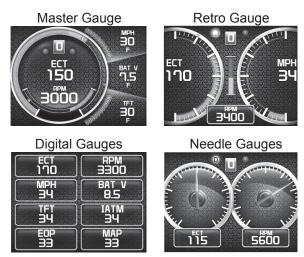

STEP 5 - Once you have highlighted a screen layout, press the Home button to return to the main gauge screen.

STEP 6 - While on the main gauge screen, press the Left or Right arrows to change between screen Layouts 1 and 2.

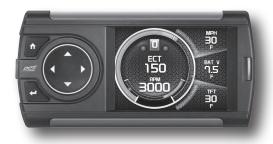

## **Individual Gauge Setup**

STEP 1 - While viewing a gauge layout screen, press the Enter button. A gauge location will be highlighted. -

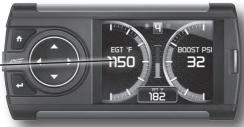

STEP 2 - Use the arrow buttons to highlight the gauge location that you would like to modify.

**STEP 3 -** Highlight the Select New PID option. Then press Enter.

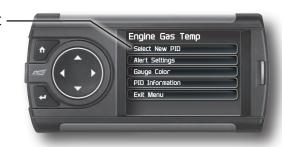

STEP 4 - Use the Up/Down arrow buttons to highlight a new PID, then press Enter.

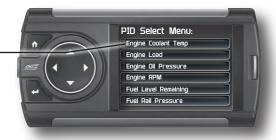

**STEP 5** - Select each of the remaining options to further customize your gauge.

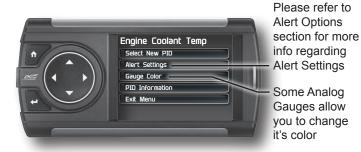

**STEP 6** - Return to the main gauge screen. The new PID will be displayed along with any customized options you may have changed.

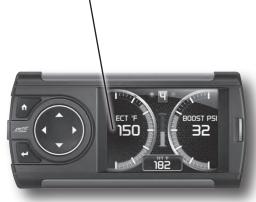

## **Download and Install MyStyle Software**

MyStyle is software that allows you to customize your display background image and manage your EAS devices.

A computer with internet access is required:

STEP 1 - Go to www.edgeproducts.com

STEP 2 - Click the UPDATEStab, then Mystyle DOWNLOAD.

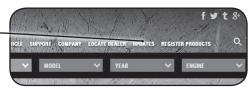

STEP 3 - Open the MyStyleSetup.exe file, then click Run.

STEP 4 - Click Next to begin.

**STEP 5 -** Choose a folder location, then click **Next** to continue.

**STEP 6 -** Click **Next** to confirm the installation.

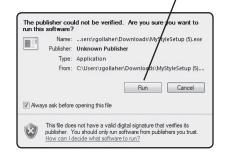

**STEP 7 -** Click the **OK** button if during the installation, the following message appears:

"These drivers are not Windows Logo or WHQL verified. If you are asked, please choose to install them anyway."

STEP 8 - Click Close to exit once the installation is complete.

## **Adding Custom Background Images**

This section describes how to add personalized photos or pictures to your display using a computer.

STEP 1 - Double-click the MyStyle icon on your desktop.

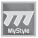

**STEP 2 -** Connect the display using the supplied USB cable. When a display is plugged in, an image of the display will appear with a 9 digit number.

STEP 3 - Click the image of your display.

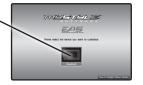

STEP 4 - Choose to Customize the Display.

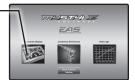

STEP 5 - Select an Image to replace.

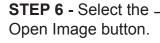

STEP 7 - Use the available tools to size and align your image. -

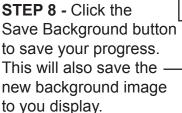

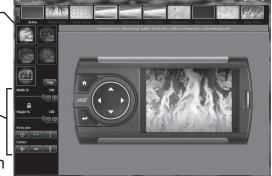

# **Settings**

## **Accessory Settings - Turbo Cool Down Setup**

This feature is only available and listed if an EAS Turbo Timer has been installed. The Turbo Cool Down feature allows the engine to continue running (after the key is in the off position) until one of four conditions have been met:

- 1. If the EGT value falls below the target set point.
- 2. The time set expires.
- 3. Pressing either the brake or gas pedal.
- 4. Pressing a button on the CS2.

STEP 1 - Press the Home button to enter the Main Menu

**STEP 2** - Use the Up/Down arrow buttons to scroll down to the Settings option.

STEP 3 - Press Enter.

**STEP 5 -** Select Turbo Cool Down Setup.

**STEP 6 -** Choose one of the available options.

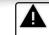

WARNING: Do not use this feature in an enclosed area.

Sound Duration - 3 sec Backlight Autodim - 99%

Settings
Accessory Settings
Vehicle Settings

Alert Settings

Background Color

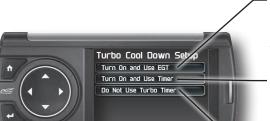

Select this option if you would like the turbo timer feature to use a pre-determined EGT value.

Select this option if you would like the turbo timer feature to use a pre-determined time setting (seconds).

This option will disable the turbo timer feature and take you back to the previous menu.

NOTE: 2007-09 Dodge trucks can be turned off using the key's panic button. 2010 Dodge trucks can be turned off if the lock and panic buttons are pressed at the same time.

## **Vehicle Settings - Tire Size**

The display is capable of re-calibrating the MPH PID. In order for this to happen, you will need to enter a tire size.

STEP 1 - Press the Home button to enter the Main Menu

**STEP 2** - Use the Up/Down arrow buttons to scroll down to the Settings option.

STEP 3 - Press Enter.

**STEP 4 -** Select Vehicle Settings, then select the Tire Size option.

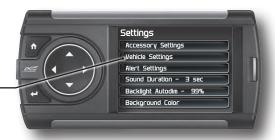

STEP 5 - Select the size option that best fits your application:

Stock Size = Stock Tires

Modified Size = Non-Stock Tires

**STEP 6 -** Choose the tire format that best fits your application. (NOTE: You must enter the Stock Size as well if a modified Size is being entered)

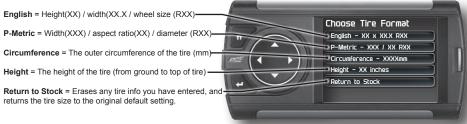

**STEP 6 -** Use the arrow buttons to highlight a number, then press enter to select it. When done select Done or press Enter.

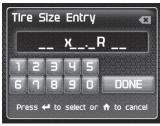

**OR** 

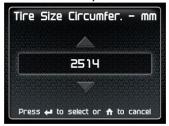

### **Alert Settings**

STEP 1 - Press the Home button to enter the Main Menu.

**STEP 2** - Use the Up/Down arrow buttons to scroll down to the Settings option.

STEP 3 - Press Enter

**STEP 4 -** Select Alert Settings from the list.

**STEP 5 -** Select a PID from the list

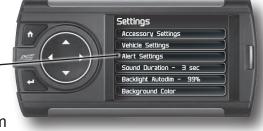

### **STEP 6 -** Make your adjustments.

In the example below, battery voltage is being modified.

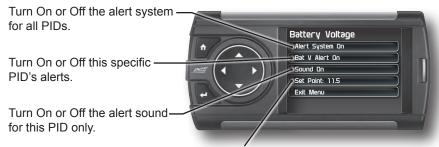

This is the point at which you want the alert to be triggered for this PID. The example above shows 11.5 as the value. If the display detects a battery voltage of 11.5 volts or less, the alert will be triggered.

#### During an alert:

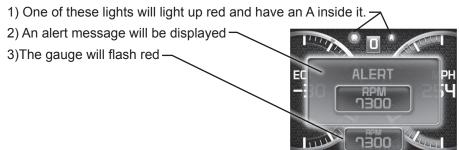

#### **Sound Duration - Alerts**

**STEP 1 -** Press the Home button to enter the Main Menu.

**STEP 2 -** Use the Up/Down arrow buttons to scroll down to the Settings option.

STEP 3 - Press Enter

**STEP 4 -** Select Sound Duration from the list.

**STEP 5** - Adjust the time (in seconds) to the length of time an alert should sound.

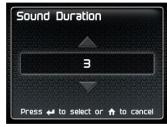

STEP 6 - Press Enter

### **Backlight Autodim**

Each display is equipped with a light sensor that detects how much light is entering the vehicle cab. During the day, the display will be at it's maximum brightness. As it gets darker outside, the display will automatically dim according to the amount of sunlight. If the value is kept at 99%, the display will be as dim as possible. If the value is set to 50%, the display will only be half as dim at night.

**STEP 1 -** Press the Home button to enter the Main Menu.

**STEP 2** - Use the Up/Down arrow buttons to scroll down to the Settings option.

STEP 3 - Press Enter

**STEP 4 -** Select Backlight Autodim from the list.

STEP 5 - Adjust the percent value.

STEP 6 - Press Enter.

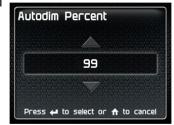

## **Background Color**

STEP 1 - Press the Home button to enter the Main Menu.

**STEP 2 -** Use the Up/Down arrow buttons to scroll down to the Settings option.

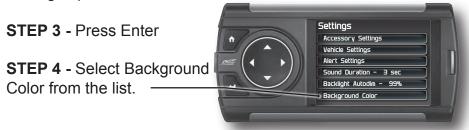

**STEP 5** - Use the Up/Down arrow buttons to toggle between the options on the Color Mixer screen. Use the Left/Right arrow buttons to adjust their values.

**STEP 6 -** Make your adjustments.

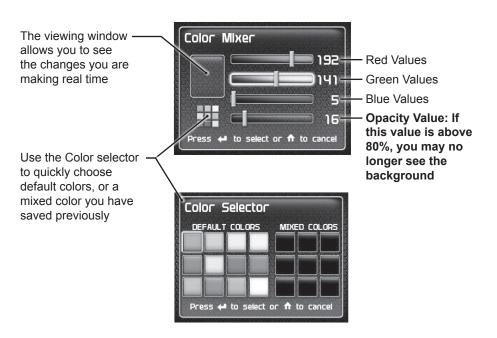

#### Menu Time out

This feature prevents the display from staying on for excess amounts of time. Once the time runs out, the display will return to the main gauge screen, then shut off.

STEP 1 - Press the Home button to enter the Main Menu.

**STEP 2** - Use the Up/Down arrow buttons to scroll down to the Settings option.

STEP 3 - Press Enter

**STEP 4 -** Select Menu Timeout from the list.

STEP 5 - Adjust the time (in seconds).

STEP 6 - Press Enter.

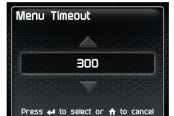

#### **Units**

Changing the unit option allows you to view PIDs in either Metric or English. Vehicle Speed, for example, may be viewed as either MPH or KPH. Temperature PIDs such as Engine Coolant Temperature may be viewed as either Fahrenheit or Celsius, etc.

CAUTION: If you set up your display while the units are in English, and then switch to Metric, the values will remain the same, and not be converted.

## **Factory Reset**

This feature will return the display to the factory default settings. All records and input data will be deleted and not recoverable.

STEP 1 - Press the Home button to enter the Main Menu.

**STEP 2** - Use the Up/Down arrow buttons to scroll down to the Settings option.

STEP 3 - Press Enter

**STEP 4 -** Select Factory Reset from the list. Press Enter.

## **Diagnostics**

#### Read DTCs

When your PCM detects a problem with your vehicle it sets a trouble code, and most times a "Check Engine" light on your dash is activated. These codes can be retrieved and used to help diagnose specific issues.

**STEP 1 -** Press the Home button to enter the Main Menu.

STEP 2 - Use the Up/Down arrow buttons to scroll down to the Diagnostics—option.

STEP 3 - Press Enter.

**STEP 4 -** Select Trouble Codes. Press Enter.

Diagnostics
Trouble Codes
Manual Regen
Injector Balance Rates

Main Menu Screen Layout

Records

Data Logging

Performance Testing

Diagnostics

**STEP 5 -** Select Read DTCs. Press Enter.

**STEP 6 -** If a code is listed, select the code to see a brief explanation of the issue.

If a code is shown, write down the information given. You can use this code number to research the particular issue. The internet is a good resource for looking up most codes.

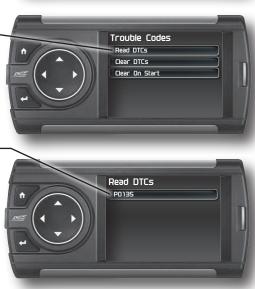

#### Clear DTCs

This feature allows you to clear most DTCs. This will erase any codes currently set. If the codes come back we recommend you see a qualified mechanic who can accurately diagnose and repair the problem.

**STEP 1 -** Press the Home button to enter the Main Menu.

**STEP 2 -** Use the Up/Down arrow buttons to scroll down to the Diagnostics option. Press Enter.

**STEP 3 -** Select Trouble Codes. Press Enter.

STEP 4 - Select Clear DTCs. Press Enter.

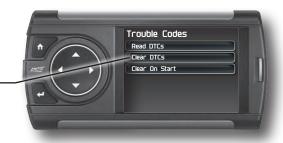

#### **Clear On Start**

This feature is not available on all products.

In some instances, DTCs may need to be cleared every time the truck starts or the truck will go into "limp" mode.

NOTE: Fords and Chevy's are able to clear codes while the truck is running. Dodge Trucks however may require you to clear only when the key is on and the engine is not running.

**STEP 1 -** Press the Home button to enter the Main Menu.

**STEP 2** - Use the Up/Down arrow buttons to scroll down to the Diagnostics option. Press Enter.

STEP 3 - Select Trouble Codes. Press Enter.

**STEP 4 -** Select Clear On Start. Press Enter to toggle between Yes and No.

## **Manual DPF Regeneration**

#### **Available only on specific Diesel Trucks**

Manual regeneration allows you to manually clear out the Diesel Particulate Filter (DPF). Completeing a manual regeneration cycle will clear the soot mass in the filter, and lower exhaust back pressure to improve exhaust flow.

**STEP 1 -** Press the Home button to enter the Main Menu.

STEP 2 - Use the Up/ Down arrow buttons to scroll down to the Diagnostics option.—

STEP 3 - Press Enter.

**STEP 4 -** Select Manual Regen. Press Enter.

**STEP 5 -** Press Enter to continue with the regen.

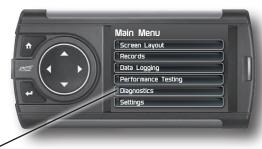

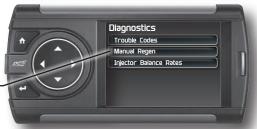

NOTE: When manually initiating a regeneration cycle, some vehicles will require a drive cycle (i.e. you have to drive the vehicle some distance) while others may allow you to initate a Service Regeneration where you can leave the vehicle parked and the engine running. If the latter is the case, be sure to use the following guidelines.

- 1. Park the vehicle outdoors and keep people, other vehicles, and combustible materials away from it.
- Do not leave the vehicle unattended.
- 3. Do not connect any shop exhaust hoses or vents to the tail pipe.

## **DPF Regeneration Explained**

CAUTION: Exhaust temperatures may be greater than 300C (572 F) during service regeneration.

CAUTION: Due to the elevated temperatures during this procedure, open the hood and keep the front of the vehicle away from anything impeding air flow to the radiator.

#### **DPF REGENERATION**

If you own a newer diesel powered vehicle, your vehicle is equipped with a diesel particulate filter (DPF). This filter is used in conjunction with a diesel oxidation catalyst. Together they work to reduce the amount of soot and emissions emitted from the tailpipe. As soot builds up in the DPF it will begin restricting flow. The soot that gathers is automatically purged in one of two ways: Passive Regeneration & Active Regeneration. Both methods occur automatically and require no action on your part. During either of these regeneration methods, you may notice an increase or change in the exhaust noise & increased Exhaust Gas Temperature (EGT).

#### PASSIVE REGENERATION

Passive regeneration occurs when the exhaust gas temperature (EGT) reaches an appropriate level in order to oxidize or burn soot to clean the DPF. This method can happen as a result of normal engine operating conditions, typically when the engine reaches an (EGT) high enough to burn off the soot (i.e. heavy towing, high load conditions, etc). If EGTs do not get hot enough to cause passive regeneration, your truck's engine-control system automatically initiates an active regeneration.

#### **ACTIVE REGENERATION**

During active regeneration, the truck computer cleans the DPF by raising the exhaust temp to a point where the soot is burned away. This is accomplished through various engine actions which raise the EGTs in the oxidation catalyst/DPF system to a level where the soot is burned off. After the soot is burned off, the EGTs and back pressure (restriction) fall back to normal levels. In order to help you know the status of DPF Regeneration, the device will show in the alerts section of the drop down menu anytime active regeneration is happening.

## **Injector Balance Rates**

#### Available only on specific GM/Chevy Trucks

Injector Balance Rates are used to determine if all injectors are operating within the correct tolerances. If you are experiencing a misfire, knock, excessive smoke, or rough running conditions with no DTCs, this option can help identify faulty injectors. The balance rates are the fuel adjustments for each individual cylinder based on the variations in engine crankshaft speed. These will change depending on if the transmission is int Neutral or Drive. Injectors that read outside of the +/- 4.0 in park/neutral or +/- 6.0 in drive may be faulty.

**STEP 1** - Press the Home button to enter the Main Menu.

STEP 2 - Use the Up/ Down arrow buttons to scroll down to the Diagnostics option.—

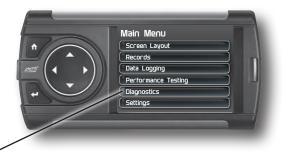

STEP 3 - Press Enter.

**STEP 4 -** Select Injector Balance Rates.

**STEP 5** - Press Enter to continue.

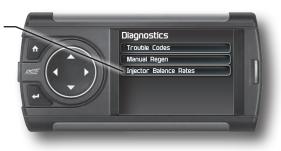

**STEP 5 -** Watch each injector value while in Park/Neutral, and then while in Drive.

**STEP 6 -** Press the Enter button to return to the gauge screen.

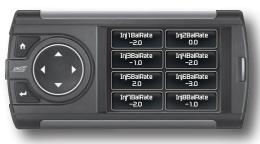

If you suspect a faulty injector, we recommend consulting a professional diesel mechanic who can verify the issue and also perform a cylinder power balance test to further diagnose.

# **Performance Testing**

#### 0-60 & Quarter Mile

Performance tests can be helpful for measuring performance gains after vehicle modifications have been made. The results recorded during these test will likely differ from what you'll see on a drag-strip or other racing venues. Incorrect speedometer calibration, data sample rate, and tire slippage can cause miscalculations in the displayed results.

STEP 1 - Press the — Home button to enter the Main Menu.

STEP 2 - Use the Up/ Down arrow buttons to scroll down to the Performance Testing option.

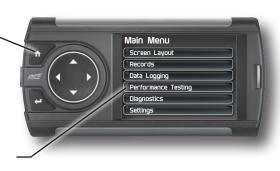

STEP 3 - Press Enter.

**STEP 4** - Select either the 0-60 or Quarter Mile option.

**STEP 5 -** Bring the vehicle to a complete stop.

**STEP 6 -** Use the drag strip style light tree on the left of the screen to know when to begin accelerating. Once you have reached 60 mph (or a quarter mile), the test will show as completed.

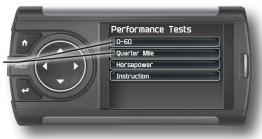

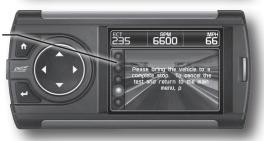

STEP 7 - Press any button to exit the test.

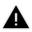

WARNING: Do not use the Performance Tests feature to break any traffic laws.

## Horsepower

NOTE: Before using the Horsepower test, the vehicle weight (aka curb weight) must be entered first. The curb weight is the total weight of a vehicle with standard equipment, all necessary operating consumables (e.g., motor oil, coolant), a full tank of fuel, with no passengers or cargo.

**STEP 1 -** Press the — Home button to enter the Main Menu

STEP 2 - Use the Up/ Down arrow buttons to scroll down to the Settings option. -

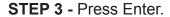

STEP 4 - Scroll down and select the Vehicle Weight option. -

STEP 5 - Use the Up/Down buttons to enter the correct weight. Press Enter.

STEP 6 - Press the back button to return to the main menu. Select the Performance Tests option. Press Enter.

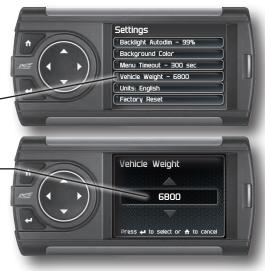

Main Menu Screen Layout

Records Data Logging Performance Testing

Diagnostics Settings

STEP 7 - Select the Horsepower option. Bring the vehicle to a complete stop.

**STEP 8 -** Follow the on-screen instructions. Press any button to stop the test.

## **Data Logging**

### **Data Logging Explained**

The data logging feature allows you to record all of the available PID data on your display. This information can be retrieved and viewed using the MyStyle software package.

NOTE: The display also runs background tasks which are also recorded. This information can be ignored.

**STEP 1 -** Press the Home button to enter the Main Menu.

**STEP 2 -** Use the Up/Down arrow buttons to scroll down to the Data Logging—option. Press Enter.

**STEP 3 -** Select one of the (5) Data Run options. This will turn the run On or Off.

NOTE: Only one run can be turned on at a time.

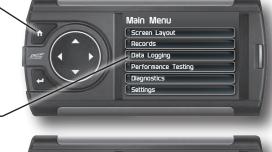

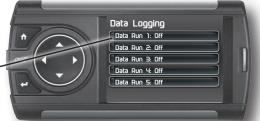

**STEP 4** - Select the Home button to return to the main gauge screen. The display is now in recording mode.

**STEP 5** - Once you have recorded for a specific amount of time, return to the Data Logging menu and turn Off the run.

NOTE: The maximum amount of Data Logging time depends on how many items you are logging at once. This may be anywhere from 15 to 20 minutes total. Once the limit is reached, the Data Logging feature will be automatically shut off.

NOTE: If you turn the same Data Run back On, the previous data will be erased and a new recording session will begin. If the indicator light is red, there is currently a recorded file associated with that run.

## Retrieving Data Using MyStyle

This section describes how to retrieve the data recorded during a Data Logging recording session. If you have not yet installed MyStyle refer to the Display Set Up section of this manual.

STEP 1 - Double-click the MyStyle icon on your desktop.

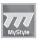

**STEP 2 -** Connect the display using the supplied USB cable. When a display is plugged in, an image of the display will appear with a 9 digit number.

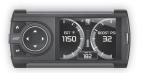

STEP 3 - Click the image of your display.

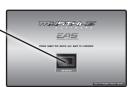

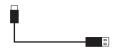

STEP 4 - Select Data Logs.

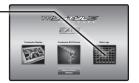

STEP 5 - Click the Save File As button and save the file

STEP 6 - Locate the saved file on your computer and open it. The file will be saved as a .CSV file and can be opened using Microsoft Excel or similar.

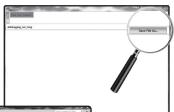

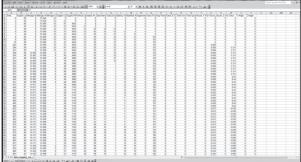

## Records

### **Records Explained**

Records contain certain parameters for later review. This is useful after completing a performance test on the drag strip, at a sled pull, or when you are trying to trouble shoot a particular issue.

**STEP 1 -** Press the — Home button to enter the Main Menu.

Down arrow buttons to scroll down to the Records option. Press Enter.

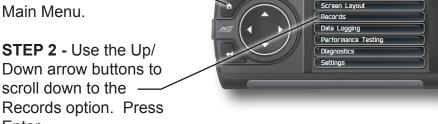

STEP 3 - Scroll through the list to view all records

STEP 4 - While an individual record is highlighted, you can clear it by pressing the Enter button.

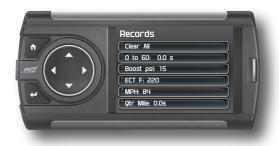

Main Menu

**STEP 5** - If you want to clear all records at the same time, highlight the Clear All option and press the Enter button.

# Help

## **Help Menu Explained**

The Help Menu contains useful information about your display, and the vehicle it is currently plugged into. It also contains Edge Products contact information and Technical Support tools.

**STEP 1 -** Press the Homebutton to enter the Main Menu.

**STEP 2 -** Use the Up/Down arrow buttons to scroll down to the Help option. Press—Enter.

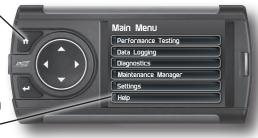

STEP 3 - Select the option that best describes your need:

### **Product Info (Display)**

- Version
- Application Version
- Calibration Version
- Firmware (BC) Version
- FPGA Version
- MSP430 Version
- Serial Number (used to identify your display in the software update process and during Technical Support calls)

### **Product Info (EAS)**

If you have an EAS device installed on your vehicle and plugged into your display, another Product Info screen will be available. It will list your EAS device's Firmware Version as well as its serial number.

#### Vehicle Info

Displays important information about your vehicle that is used by technical support to trouble shoot issues.

#### **Contact Info**

Shows our website, company address, the technical support email address, and the technical support phone number.

### **Tech Support Tools**

This menu should only be used when requested by Edge Products Technical Support personnel.

# **Maintenance Manager**

### Turn on Maintenance Manager

The Maintenance Manager calculates the odometer value of your vehicle using the vehicle speed and time. Since this option is not going to always match your real dash odometer reading, you will need to periodically update the Maintenance Manager's odometer value. We will automatically adjust it based on the changes you make to the Maintenance Manager.

**STEP 1 -** Press the Home - button to enter the Main Menu.

**STEP 2 -** Use the Up/Down arrow buttons to scroll down to the Maintenance — Manager option.

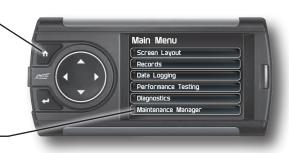

STEP 3 - Press Enter.

**STEP 4 -** Press the Enterbutton to turn on the Maintenance Manager.

(Press Enter to toggle the feature On and Off.)

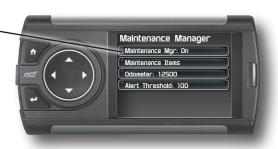

### **Entering the Odometer Value**

STEP 1 - Press the Home button to enter the Main Menu

STEP 2 - Use the Up/ Down arrow buttons to scroll down to the Maintenance Manager option.

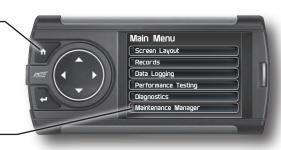

STEP 3 - Press Enter.

STEP 4 - Use the Up/Down arrow buttons to scroll down to the Odometer option.

**STEP 5 -** Press Enter

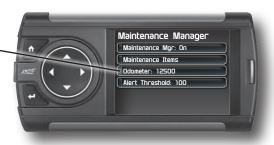

STEP 6 - Use the arrow buttons to highlight each number, then press Enter to select it

STEP 7 - Once the correct Odometer value has been entered, highlight the Done button and press Enter.

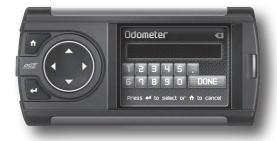

### **Setting the Alert Threshold**

The alert threshold is the number of miles you would like to be alerted before a specific maintenance item is due. In the example below, you would be alerted 100 miles before the actual mileage it is due.

STEP 1 - Press the Home button to enter the Main Menu.

STEP 2 - Use the Up/ Down arrow buttons to scroll down to the Maintenance Manager option.

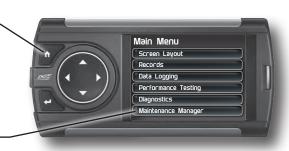

STEP 3 - Press Enter.

**STEP 4 -** Use the Up/Down arrows to highlight the Alert Threshold option.

STEP 5 - Press Enter.

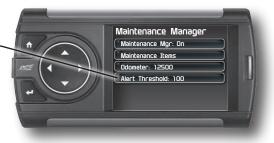

**STEP 6** - Use the Up/Down arrow buttons to adjust the threshold value.

**STEP 7 -** Press the Enter button to save the value and return to the Maintenance Manager screen.

### **Customizing Maintenance Items**

Once the odometer has been updated, you may begin to modify each of the specific maintenance items.

STEP 1 - While in the Maintenance Manager menu, select the Maintenance Items option. Press Enter.

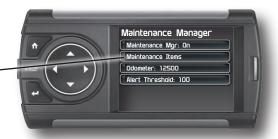

STEP 2 - Scroll through and select an item from the list —

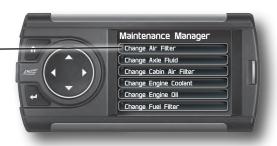

Enter the interval (in miles) in which you would like the item to alert you. In this example, you will be Alerted every 3000 miles to change your Air Filter.

NOTE: Refer to your vehicle user manual to determine what interval is recommended for each Maintenance Item. Turning On an alert means the item is now being managed

Press the Service Performed button each time the item is serviced. This will reset the mileage for the Next Service.

Based on the Odometer value you previously input, and the Interval value above, the Service Mileage that will read on the vehicle odometer at the time of required service will be calculated and displayed.

Change Air Filter

Service Performed

Next Service: 25564

Alert: Off

Interval: 3000

Exit Menu

# Mileage Coach

### Mileage Coach Set Up

The Mileage Coach feature provides useful tips and tools that help you learn ways to improve your fuel mileage.

**STEP 1 -** Press the Home – button to enter the Main Menu.

**STEP 2** - Use the Up/Down arrow buttons to scroll down to the Mileage Coach option.

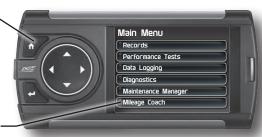

STEP 3 - Press Enter.

The Clear Fuel Average — option clears the calculated average displayed in the Mileage Average PID.

The Last Fuel Economy option—allows you to enter your actual Fuel Economy value. This value is important and should be calculated and entered regularly. This can be manually calculated by dividing the distance travelled by how much fuel you have used (Distance/Fuel = Fuel Economy). Some vehicles have their own Fuel Economy average that is displayed in cab and may be used instead of a manual calculation.

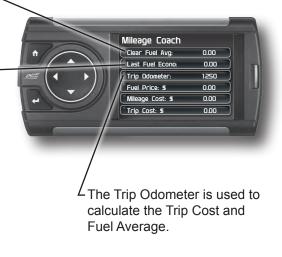

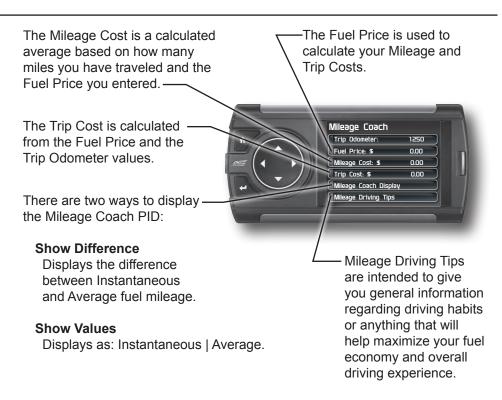

**STEP 4** - Refer to the Individual Gauge Set Up section of this manual to display one or both Mileage Coach PIDs on the main gauge screen.

**Mileage Average** displays the calculated average MPG or L/100km and is updated continuously while driving. The average is calculated <u>only</u> when the PID is being displayed on the main Gauge Screen. This value will typically change more during start/stop driving, and less on the highway.

**Mileage Instantaneous** - shows a conscientious driver how to vary the pressure on the gas pedal to save fuel every second. The value is displayed in either MPG or L/100km.

**Mileage Coach** - takes the Average and Instantaneous values mentioned above and creates a visual tool to help maximize your fuel economy. This PID is best viewed using one of the Analog Gauge locations.

## **Additional Features**

### **EFI Live™**

### Adjust EFI Live™ Tuned PCMS On-The-Fly!

On 2001-2005 LB7 and LLY Duramax engines, you can change the power levels on-the-fly create by your EFI Live™ custom tuning software.

STEP 1 - Use your EFI Live™ software to change your DSP5 Switch Type from "hard wire" to "serial".

STEP 2 - Use the UP/ DOWN arrow buttons on your Insight to adjust EFI Live™ tunes on-the-fly.

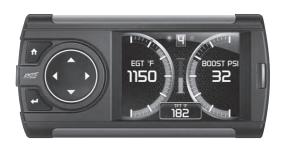

NOTE: Your current level will be displayed in the level indicator box. 5 custom levels (1-5) are usable with this feature.

### Smarty-POD™

If you have a Smarty device for an 03-09 Dodge Diesel Truck with the Power On Demand option enabled, you have the option to adjust the Smarty levels with your Insight. Follow these instructions to turn this option on or off using your insight.

**STEP 1 -** Program the vehicle using the Smarty device.

STEP 2 - Press the Home button to enter the Main Menu.

**STEP 3** - Use the UP/DOWN arrow buttons to highlight the Settings option.

STEP 4 - Press Enter.

**STEP 5 -** Choose to turn ON the Smarty Live feature.

STEP 5 - Return to the Main Gauge Screen.

**STEP 6 -** Adjust the power levels using the UP/DOWN arrows.

### **EAS 12V Power Kit**

An additional adapter kit may be purchased allowing you to connect an Insight to a non-OBDII equipped vehicle.

This kit works along with our EAS system giving you the ability to install and monitor multiple sensors.

For more information on how to install and operate this functionality, refer to the EAS User Manual.

# **Appendix**

### **Limited 1 Year Warranty**

Edge Products, LLC, (hereafter "SELLER") gives Limited Warranty as to description, quality, merchantability, fitness for any product's purpose, productiveness, or any other matter of SELLER's product sold herewith. The SELLER shall be in no way responsible for the product's open use and service and the BUYER hereby waives all rights other than those expressly written herein. This Warranty shall not be extended or varied except by a written instrument signed by SELLER and BUYER.

The Warranty is Limited to one (1) year from the date of sale and limited solely to the parts contained within the product's kit. All products that are in question of Warranty must be returned shipping prepaid to the SELLER and must be accompanied by a dated proof of purchase receipt. All Warranty claims are subject to approval by Edge Products Inc.

Under no circumstances shall the SELLER be liable for any labor charged or travel time incurred in diagnosis for defects, removal, or reinstallation of this product, or any other contingent expenses.

If the BUYER sends back a failed unit that is out of warranty and chooses to buy a refurbished unit, the refurbished unit will only carry a 90 day warranty. If the BUYER purchases a new unit at a predetermined discounted rate, it will have the standard 1 year warranty.

Under no circumstances will the SELLER be liable for any damage or expenses insured by reason of the use or sale of any such equipment.

THE INSTALLATION OF THIS PRODUCT INDICATES THAT THE BUYER HAS READ AND UNDERSTANDS THIS AGREEMENT AND ACCEPTS ITS TERMS AND CONDITIONS. IN THE EVENT THAT THE BUYER DOES NOT AGREE WITH THIS AGREEMENT, THE BUYER MAY PROMPTLY RETURN THIS PRODUCT, IN A NEW AND UNUSED CONDITION, WITH A DATED PROOF OF PURCHASE, TO THE PLACE OF PURCHASE WITHIN THIRTY (30) DAYS FROM DATE OF PURCHASE FOR A FULL REFUND.

NOTE: This warranty is void for any new products purchased through auction web sites. Warranty is valid only for new products purchased through Authorized Dealers (proof of purchase required for all warranty claims).

## Important Information about your Vehicle's Warranty

Many of our customers ask, "Will your product void my vehicle's manufacturer's warranty?" While the answer is straightforward from a legal standpoint, it's important to educate our customers (and all aftermarket consumers) on some industry realities and offer some common sense precautions to minimize your risk. Edge is committed to providing quality products that are safe to use. Our products do not cause damage to a vehicle when used as intended.

CAUTION: Operate your vehicle within manufactures recommended load and weight limits as shown in the Manufactures Operator Manual. Please keep in mind that towing in anything higher than the towing level and hard driving in race or extreme performance levels using Edge products is not recommended.

Consumers of aftermarket products are protected by the Federal Magnusson-Moss Warranty Act. The Act states that if something breaks on your vehicle and you take it in for warranty repair, the dealer must honor your warranty unless whatever modifications you have added to your vehicle actually caused the problem in question. However, the reality is that many dealerships have been known to void warranties on vehicles that use aftermarket products as a matter of policy. This applies in particular to those aftermarket products that produce horsepower, such as performance enhancement "chips," modified intake manifolds, or aftermarket exhaust systems, regardless of product brand.

You have strong legal protection as a consumer in regard to your vehicle's warranty. However, Edge strongly recommends you always disconnect and remove your Insight when you take your vehicle to a dealer for warranty work. In addition, leaving the product connected may affect dealer diagnostic analysis and scan tool functions. Edge makes every effort to produce product that can be easily removed.

NOTE: Even if you disconnect your unit, your dealer can detect the use of any device—even if the unit has been removed.

### **Commonly Used Acronyms**

ACT = Air Charge Temp ACV = Air Control Sensor

AOD = Automatic Overdrive Transmission

APP = Accelerator Petal Position

BAT = Battery Voltage

BCM = Body Control Module

BOO = Brake On/Off Switch

BP = Barometric Pressure Sensor

CCD = Computer Controlled Dwell

CCO = Converter Clutch Override

CDR = Crankcase Depression Regulator

CEL = Check Engine Light

CFI = Central Fuel Injection

CHT = Cylinder Head Temperature

CID = Cylinder Identification Sensor

CKP = Crank Position Sensor

CMP = Cam Position Sensor

CPS = Crankshaft Position Sensor

CS = Color Screen

CTS= Color Touch Screen

DPF = Diesel Particulate Filter

DTC = Diagnostic Trouble Codes

EAS= (Edge)Expandable Accessory Sys-

tem

ECA = Electronic Control Assembly

ECM = Electronic Control Module

ECT = Engine Coolant Temp

EDF = Electric Drive Fan Relay

EDIS = Electronic Distributor

EGO = Exhaust Gas Oxygen Sensor

EGR = Exhaust Gas Recirculation

EGRC = EGR Control Solenoid

EOT = Engine Oil Temperature EVP = EGR Position Sensor

EVR = EGR Valve Regulator

FDM = Fuel Delivery Module

FPM = Fuel Pump Monitor

FRP = Fuel Rail Pressure

HEGO = Heated Exhaust Gas Sensor

IAT = Intake Air Temperature

ICM = Integrated Controller Module

IDM = Ignition Driver Module

ISC = Idle Speed Control

ITS = Idle Tracking Switch

IVS = Idle Validation Switch (Diesel)

KAM = Keep Alive Memory

KOEO = Key On Engine Off

KOER = Key On Engine Running

KS = Knock Sensor

LOAD = Engine Load

LOS = Limited Operation Strategy

LPD = Line Pressure Desired

LUS = Lock-up Solenoid

MAF = Mass Airflow

MAFV = Mass Airflow Sensor Voltage

MAP = Manifold Absolute Pressure

MAT = Manifold Air Temp

MCU = Microprocessor Control Unit

MIL = Malfunction Indicator Light

MPH = Miles Per Hour

OHC = Over Head Camshaft

OSS = Output Shaft Speed

PCM = Powertrain Control Module

PFE = Pressure Feedback EGR Sensor

PIP = Profile Ignition Pickup

PSPS = Power Steering Pressure Switch

RPM = Revolutions Per Minute

SES = Service Engine Soon

SIL = Shift Indicator Light

SPARK = Spark Advance/Retard

SPOUT = Spark Output Signal

STAR = Self Test Automatic Readout

TAPS = Throttle Angle Position Sensor

TCM = Transmission Control Module

TFI = Thick Film Ignition System

TFT = Transmission Fluid Temperature

TGS = Top Gear Switch

TPS = Throttle Position Sensor

TQC = Torque Control

TSS = Turbine Shaft Speed

TTS = Transmission Temperature Switch

VAF = Vane Air Flow Sensor

VAT = Vane Air Temperature

VCT = Variable Cam Timing

VSS = Vehicle Speed Sensor

WAC = WOT A/C Cut-off Switch

WOT = Wide Open Throttle

## **Trouble Shooting Guide**

| SYMPTOM                                                                                | POSSIBLE CAUSE                                                                                                    | SOLUTION                                                                                                    |
|----------------------------------------------------------------------------------------|----------------------------------------------------------------------------------------------------|----------------------------------------------------------------------------------------------------|
| Display beeps for two seconds                                                          | The unit is too hot due to direct sunlight                                                                         | Once cooled, the display will turn on                                                                                                    |
| No display when the key is "on"                                                        | The screen has not yet been activated                                                                              | Touch the screen or start the vehicle                                                                                                    |
| Fusion drivers will not install correctly                                              | The drivers were not successfully installed                                                                        | Manually install the drivers                                                                                                    |
| Camera picture is frozen                                                               | Bad connections                                                                                                    | Double check your fuse and connections                                                                                                    |
| Display beeps quickly                                                                  | Possible device malfunction                                                                                        | Update the device using Fusion software                                                                                                    |
| Unit will not power on after vehicle is started or after screen or buttons are pressed | Typically this issue is caused by a blown OBDii/Cigarette Lighter Fuse                                             | Replace fuse and test unit again                                                                                                    |
| On Star®:<br>Unable to receive monthly On Star®<br>e-mail reports                      | Having the display plugged into your OBDii port may disturb On Star while gathering information for their reports. | Unfortunately, there is no real solution for this issue. You could try and call On Star to see when they gather their reports, and unplug your device during that time. This may or may not work for you. |

## OEM EGT Locations - Diesel Trucks Only

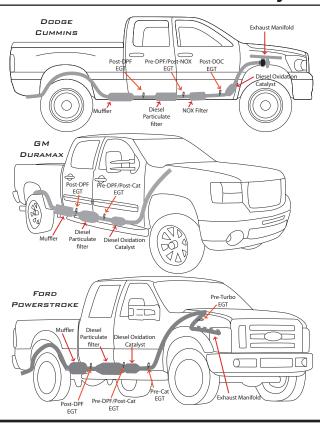

Appendix 51

#### COPYRIGHT© 2015 REV 00

For additional questions not found in the user guide call:

Edge Products Technical Support: (888) 360-EDGE (3343) 6:00 am - 6:00 pm MST

To expedite your support call, please have your Vehicle Information,

Part Number, and Serial Number ready prior to calling Technical Support.